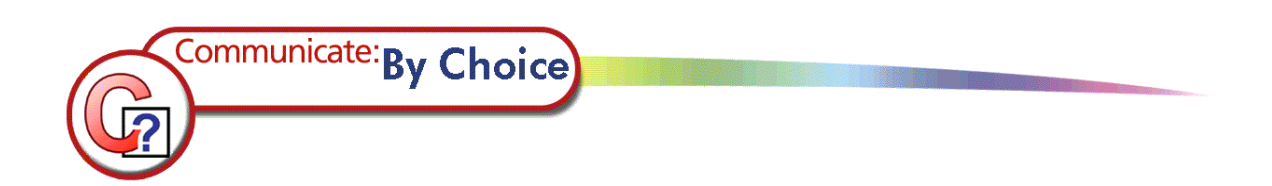

# **Tutorial**

# Creating activities in 'Create & Edit' mode

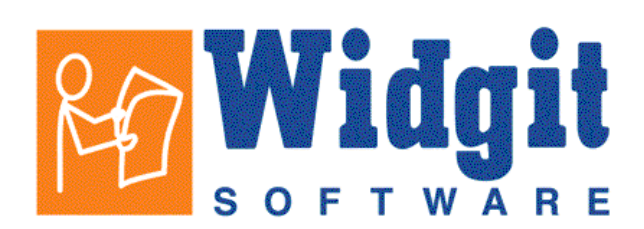

## Index

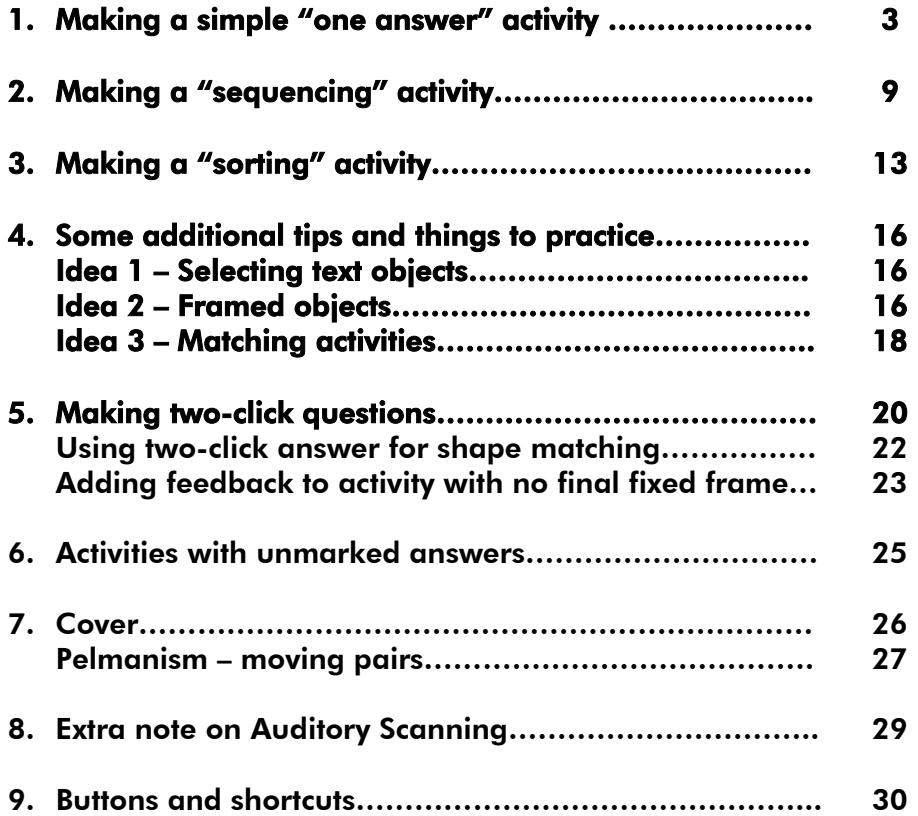

### Creating activities in 'Create & Edit' mode

This document assumes that you have already taken the time to familiarise yourself with the By Choice player, and with the By Choice editor in 'Edit Only' mode. (This is the documentation that is in the printed manual.) You may find it helpful to keep the user manual for By Choice to hand while following this tutorial, so that you can learn more about specific features as you go along. It is also helpful to be familiar with Communicate:In Print. To assist this the In print manual is available as a PDF file from the Windows start menu Widgit->By Choice->In Print manual.

#### 1. Making a simple "one answer" activity.

Start up the editor and switch to **Create & Edit** mode. If you would like the editor to start in expert mode by default then select the **View and Edit** tab on the **Start-up preferences** dialog. Then check the Create & Edit radio button in the Edit section.

Expert<sup>®</sup>

This is going to be a simple "one answer" activity. When it is complete, the user will be asked to match a car, from the group of cars on the right, with the car on the left. Before you begin, lock the print area in place. You can do this by clicking once on the print area to select it and then selecting Locking->Lock position from the Frames and Pictures menu.

Using the techniques you'll remember from 'In Print', prepare the activity as seen in the screenshot. You can use a new feature of 'By Choice', the alignment tools, to help you arrange the objects in the work area.

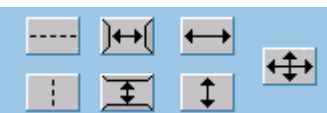

The car pictures used in this example can all be found in the 'transport' section of 'Widgit Pics'.

You should have four cars on the right of the screen, and one matching blue car in the white 'print area' on the left.

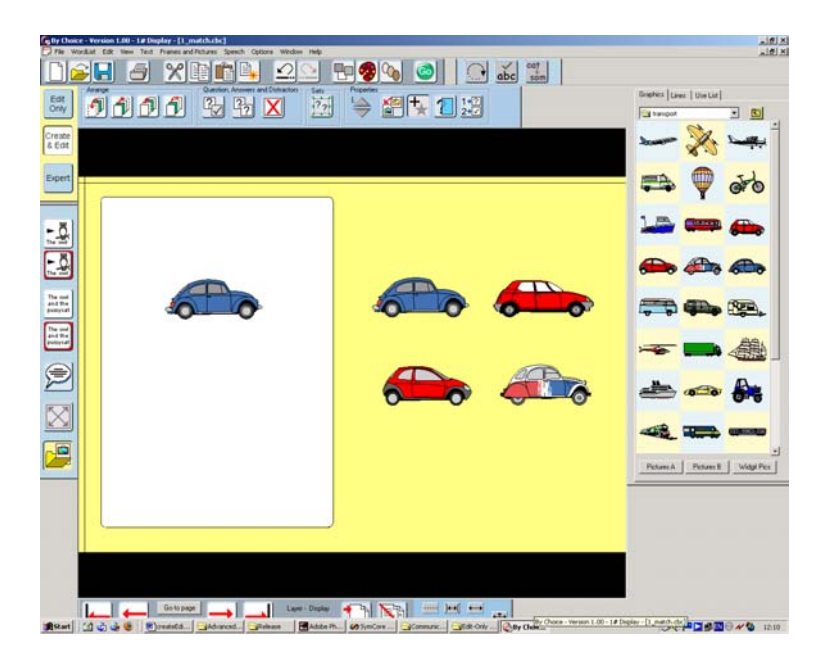

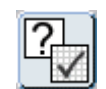

We need to tell the program that the blue car on the right is the correct answer. Select it and then click the **Make question and answer** button on the activity toolbar.

An identical graphic with a shaded background appears which shows "the answer".

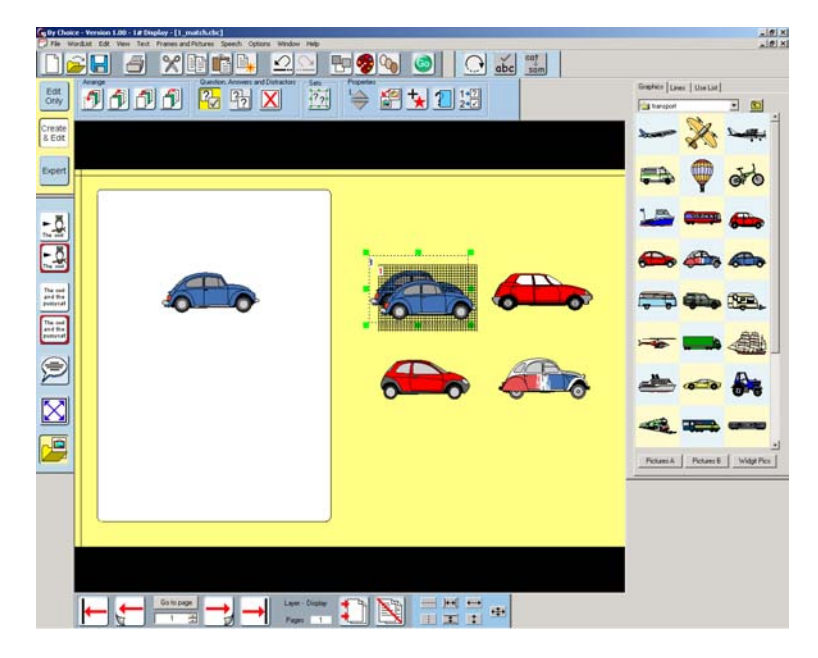

This graphic indicates where the answer will appear when the user makes the correct selection. Move this to be beneath the graphic that shows what needs to be matched.

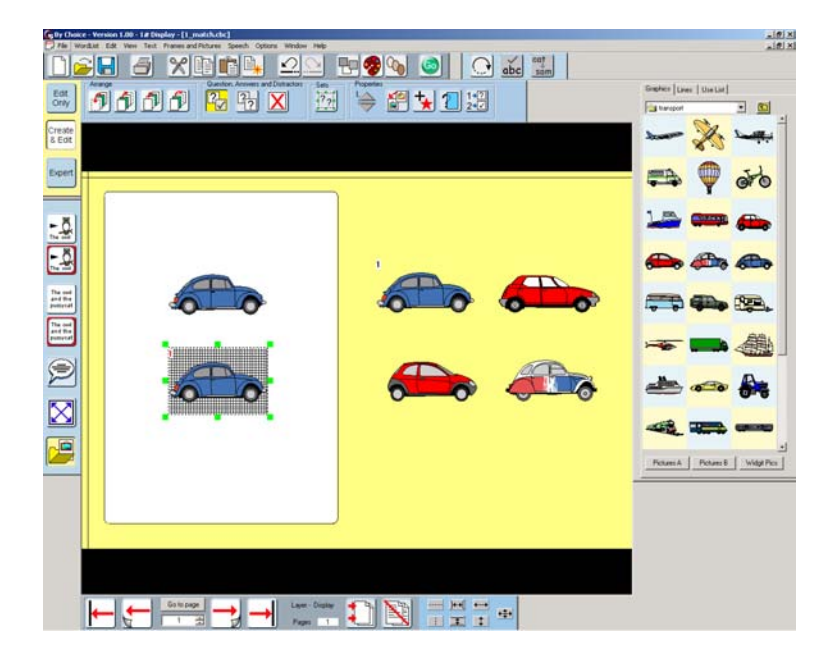

Notice that the link between the question and answer is indicated. The question shows a black number "1" and the answer a red number "1". As new question/answer pairs are added to the page, they are given a number to help you identify them easily.

We now need to show that the other three answers are wrong by making them distractors. Click on one of them to select it. Then hold down the Ctrl and Shift keys and click on the other two (This is the quickest way of selecting a group of objects). Dotted lines will appear around all three to indicate that they are selected.

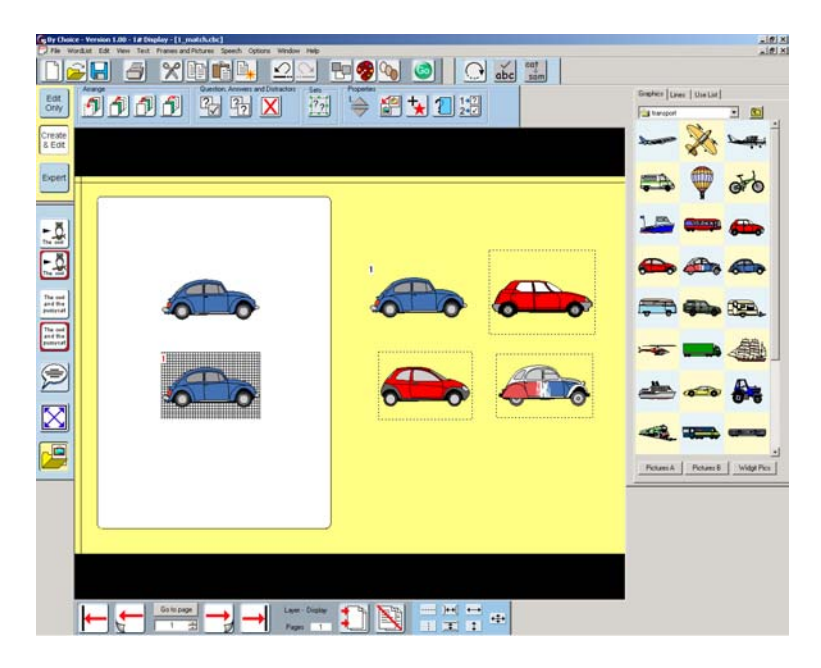

Now click the Make distractor button on the activity toolbar.

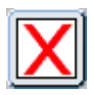

When you click on one of the distractors individually, you will see that they have pale blue drag points. The question and the answer have green drag points, and the blue car on the left, which simply illustrates the match and has no special properties, has the normal dark blue drag points.

You can now test the activity in the player by pressing  $Ctrl + J$  or by clicking the Go button. Click on one of the distractors to see visual feedback of the wrong selection. Click on the correct object and you will see the answer appear. Press Ctrl + J to return to the editor or select Return to editor from the File menu. Save your work.

(Note: *Other people may be using this tutorial so please be sure to choose a file name that does not clash with work they have done. If you see the file name already exists it is best to choose a new one unless you are sure it is OK to overwrite. Please bear this in mind throughout this tutorial*.)

So now we have a very basic activity, we can improve on the activity by:

- (a) Providing audible and visual presentation of the task
- (b) Providing audible feedback of incorrect selections
- (c) Providing audible feedback of the correct selections

#### (a) Providing visual and audible presentation of the task.

To do this, add a symbol writing frame as you would in 'In Print'. For example, type, "Find another blue car". It is a good idea to use black and white symbols so that the car does not have a conflicting colour.

You can centre this writing and click the **Expand to fit** button so as to improve appearance.

To add to speech to this, click on the object and then on the **Actions** button on the activity toolbar.

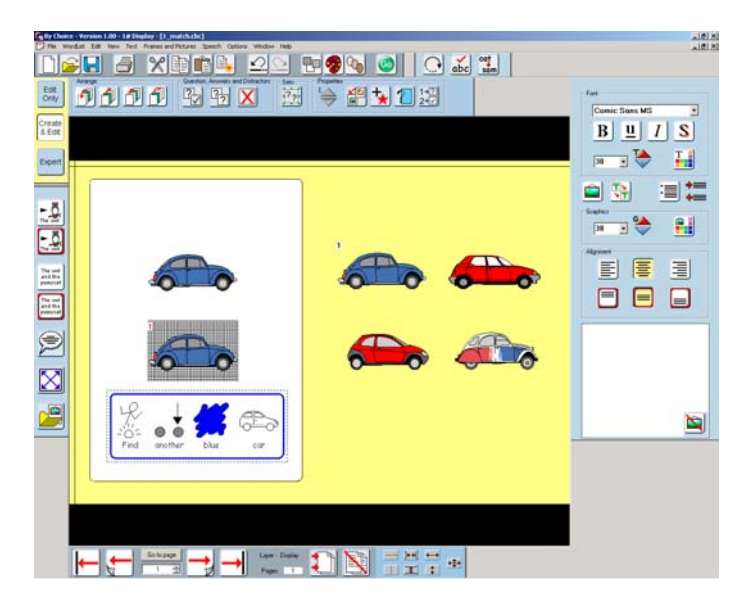

Select the Speech/Sound tab and look at the Speech to say area. You can add speech when the object is first displayed or whenever it is selected. You can choose between allowing the object to speak the text it contains or specify alternate text. In the first case, the text spoken would be "Find another blue car". If you select **Speak the text below**, then the text spoken will be whatever you type in the box. This is useful for adding text to purely graphic objects.

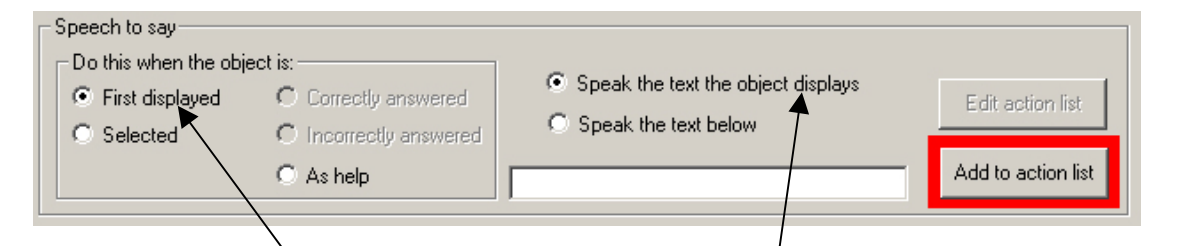

Select First displayed and Speak the text the object displays then click the Add to action list button – which is now highlighted in red. You will see a description of the action appear in the action list at the bottom.

You may also want the instruction to be repeated whenever the student clicks on the symbol writing frame. To achieve this, select **Selected** and click on the Add to action list button. There are now two actions, one to speak the contents of the object when it is first displayed, and a second to speak the contents when it is selected with a mouse click (or a switch – see later). Click OK to close the Start-up Preferences dialog box. Save your work.

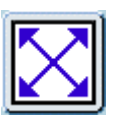

You can now test the activity in the player by pressing  $Ctrl + J$  or by clicking the Go button. You will hear the instruction as we asked the object to speak its contents when it was first displayed. Now click on the object and you will hear the instruction spoken again, as we also added the action to speak on selection. Return to the editor.

#### (b) Providing audible feedback of incorrect selections

There are two methods for giving audible feedback of an incorrect selection, playing a 'negative' sound or speech indicating that the choice was wrong.

Let's set all three distractors to play a negative sound when they're selected. Click once on one of the distractors to select it, then hold down Ctrl  $+$  Shift on the keyboard and click on the other two. Now that all three are selected, press the **Actions** button on the activity toolbar and select the Speech/Sound tab. In the Sound section of the Speech/Sound tab, click the Browse button to look for a sound to play. The **Selected in error** radio button will be active by default, as the program knows this object is a distractor.

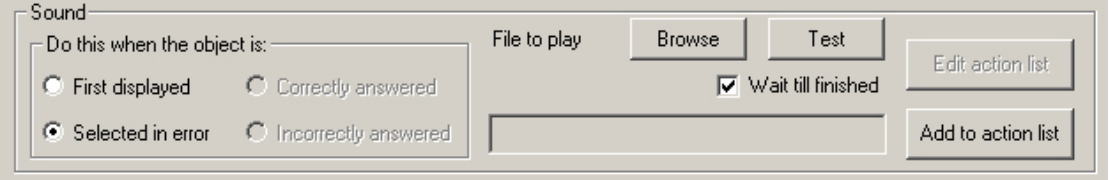

Clicking the Browse button will put you in the 'sounds' folder within 'Widresources' by default. From here, navigate to the 'wrong' folder and pick a sound to play when the distractors are selected. If you want to hear the sound without having to run the activity then you can use the Test button in the Sound section of the Speech/Sound tab. When you have found a sound, click Add to **action list** to apply your changes.

You may find that, for some students, you don't want any audible feedback for an incorrect selection. To disable negative audio feedback in an activity, select Hear wrong answer sounds from the Configure menu in the player. The tick next to **Hear wrong answer sounds** will disappear, indicating that they are disabled. You can set this as the default behaviour on the Speech, Sound and Spelling tab of the Start-up Preferences dialog.

Press the Go button, or Ctrl  $+$  J on the keyboard and test your changes. If the sounds do not play, then check that **Hear wrong answer sounds** is enabled in the Configure menu of the player. When you're finished, return to the editor and we'll try adding more specific, spoken feedback to the distractors.

Unless you want the sound to be played as well, let's remove it before adding the speech. Select all three of the distractors and click the **Actions** button on the activity toolbar. At the bottom of the 'Actions' dialog is a list of actions for the currently selected object(s). Highlight the action to play a sound on selection by clicking on it and then press the **Delete** button to remove it from the action list.

Close the 'Actions' dialog and click anywhere in the work area to deselect the distractors.

Click once on one of the red cars to select it and then bring up the 'Actions' dialog. In the Speech to say section, type an appropriate message, such as "This is a red car. It is not blue." Again, the Selected in error radio button will be active by default, as the program knows this object is a distractor. Click **Add** to action list and then click OK to close the dialog box. Similarly, add appropriate text to the other distractors. Save your work and test the activity in the player.

#### (c) Providing audible feedback of the correct selections

The method for providing positive feedback for a correct selection is virtually identical to the method for providing feedback on an incorrect selection. However, in the 'Actions' dialog you will notice that the Correctly answered button is active by default, as the program knows that this object is a question/answer object. Enter the speech and/or sound of your choice. Do not forget to click the **Add to action list** button for each action you require. If there are no actions in the action list, then nothing will happen!

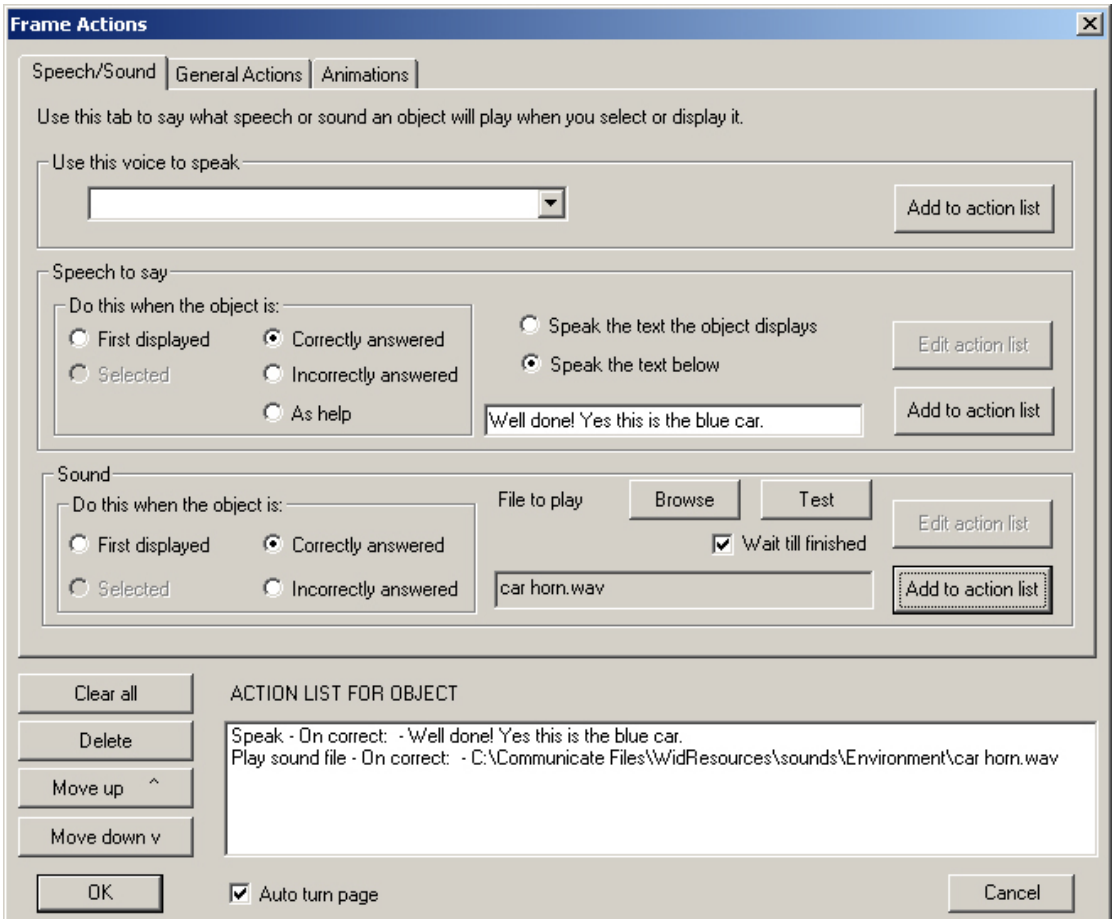

Click OK when you're finished and then test what you have done in the player.

At this point you have learned how to:

- make a question/answer pair
- make distractors
- quickly select multiple items (Ctrl+Shift)
- switch between the editor and the player  $(CtrI +J)$  or the 'Go' button
- use 'In Print' features to add objects to give visual instruction
- add speech to objects to aid instruction
- add feedback in terms of sound and speech for wrong answers, and that these can be made specific to the particular wrong answer where needed.
- how to add speech and/or sound as positive feedback for correct answers

All of the feedback techniques can be applied to the whole range of types of question that you will learn to create, so it is well worth practising these in this very simple 'one answer' example.

#### 2. Making a "sequencing" activity.

In this activity, users will be asked to select a series of dice in the correct order. Using the skills you have learned in the previous tutorials, prepare the work area to match the screenshot below. Resize the print area and lock it in position, arrange the dice in order along the bottom of the work area and add a symbol writing frame with instructions for the activity, "Put the dice in order". Add speech to the symbol writing area, as described in Section 1 of this tutorial.

You can find the dice graphics by clicking the **Widgit Pics** button, then going to the "patterns" folder and finally, the "numbers" folder. To align the dice graphics, place them all in roughly the right position and then select them all, either by clicking on one and then pressing  $Ctrl + Shift$  while clicking on the others or by left-clicking and dragging a selection box around them.

When they are all selected, press the **Align centre** button on the alignment/distribution panel followed by the Distribute horizontally button.

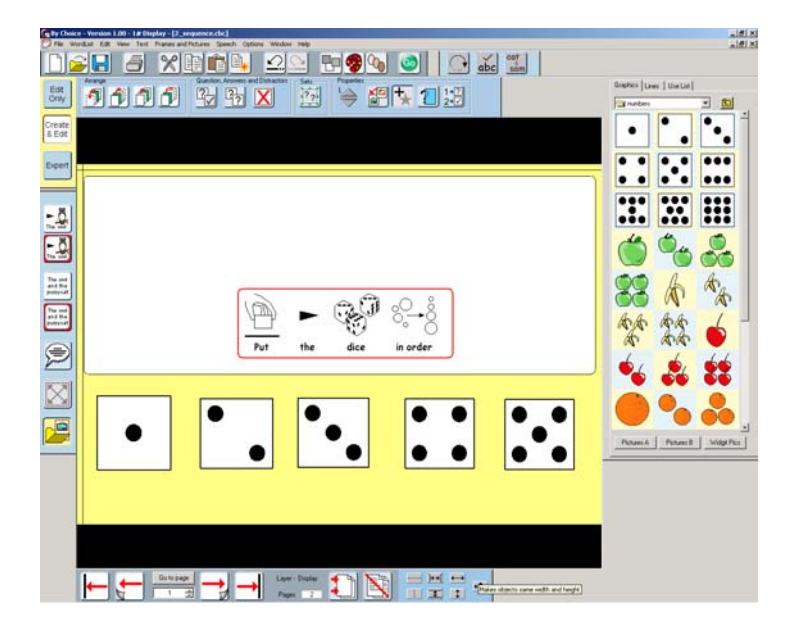

Select all the dice and click the **Make answer** button. Drag each of the answers (the ones with a red number next to them) into the print area, then align and distribute them evenly to match the row of dice at the bottom of the screen. Save your work and test it in the player.

As you can see, at this point the dice can be selected in any order. To change the activity so that the dice must be selected in order, the dice must be made part of a 'set' and given an order within that 'set'.

Select all five questions, or all five answers, and click the **Make into a set** button.

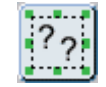

Yellow drag points will appear around the selected items to show that they have become part of a set.

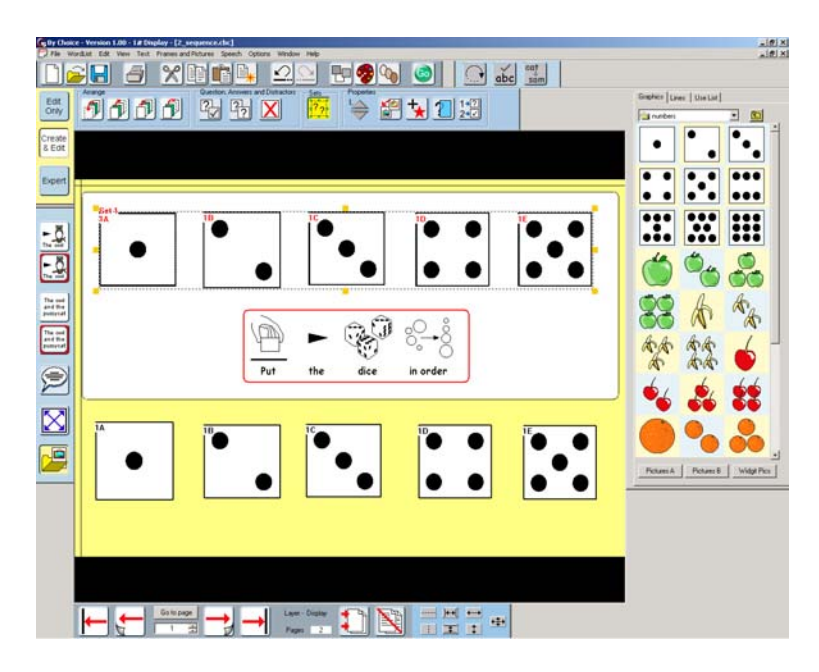

From the **Edit** menu, select **Define order in set->Define order** and then click with the right mouse button on the dice in the order that you want them to be selected. When you have ordered the dice, click on the background with the left mouse button to tell the program that you have finished.

If you make a mistake, click once on any member of the set to select it. From the Edit menu, select Define order in set->Define order and then click with the right mouse button on the dice in the order that you want them to be selected. Again, click on the background with the left mouse button to tell the program that you have finished.

Save your work and test the activity. Now if you try to select the dice in the wrong order, the selection will be shown as incorrect.

When the activities are used, you may have noticed that the positions of the questions are random. This is appropriate for the "dice sorting" activity in this tutorial, and is the default setting when the program starts. You may find that for some activities, you don't want the position of questions to be random. To switch randomisation off, select **Randomise answers** from the **Edit** menu. The tick next to Randomise answers will disappear, indicating that the feature has been switched off. The state of **Randomise answers** is saved with the activity.

If you have not already done so, you could use what you have learned in Section 1 to add speech and sound feedback. Try selecting all of the dice, going to the Actions dialog and adding some speech for an **Incorrectly answered** question.

You can add an action to the action list for when a 'set' is completed. To do this, select the set by dragging a selection box around the entire set or by clicking in the space between two members of the set. A bounding box with yellow drag points will appear around the set to indicate that it is selected. Now you can press the Actions button and apply actions to the set as you would for a question/answer pair. Try adding some speech for when the set is **Correctly answered**.

#### Making more pages.

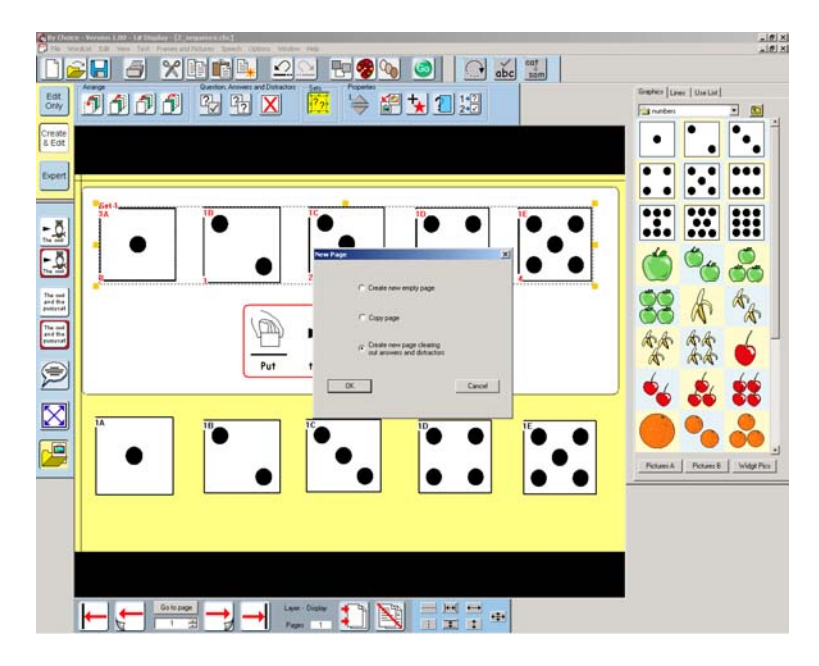

Click the **Insert page** button on the navigation toolbar. A dialog box will appear asking you whether you want the new page to be inserted before the current page, or after. When you have made your choice, a second dialog box will appear with the following options:

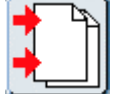

- 1. Create new empty page
- 2. Copy page
- 3. Create new page clearing out answers and distractors

The first will create an empty page; the second will copy everything on the current page to the new page. The third will copy everything on the page that isn't a question/answer pair or a distractor to the new page. Questions, answers and distractors will not be copied. Instead, a 'placeholder' will be created to indicate the location of each question, answer and distractor so that new questions,

answers and distractors can be added in the same positions. This is very helpful if you want to maintain the same layout across a number of pages.

Let's add a new page, clearing out answers and distractors. So click the **Insert** page button, adding the new page after the current one, then select Create new page clearing out answers and distractors and click OK.

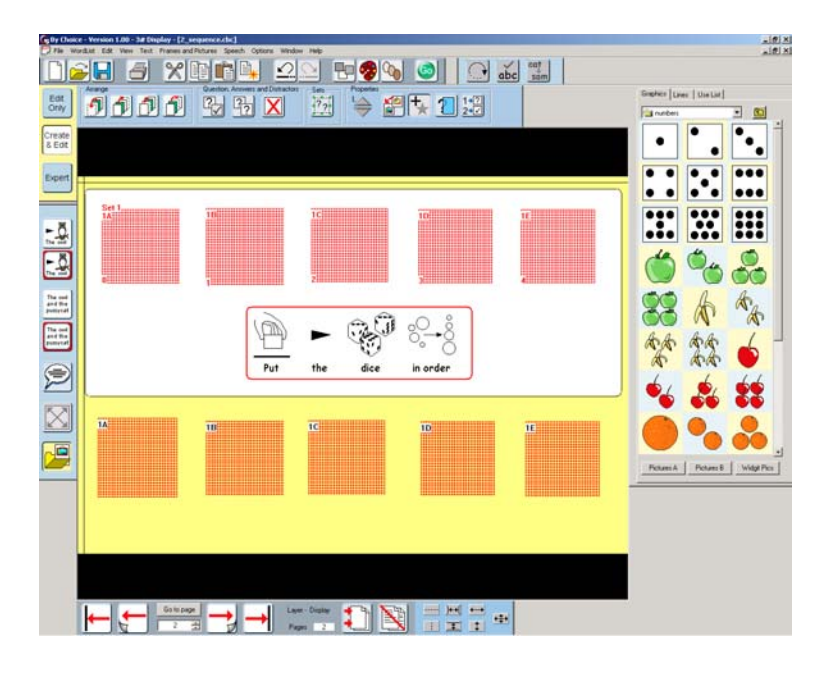

As you can see, the symbol writing frame has been copied from the previous page and 'placeholders' have been created for the questions and answers. To add new graphics to the 'placeholders', first select the Overwrite graphic button on the activity toolbar.

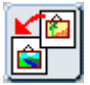

Then click on a graphic in the graphics browser to highlight it then click once on the placeholder for the question *or* the answer. The program will automatically fill in the other half of the question/answer pair. Create this page of the activity using the dice graphics again, but do not make them sequential, e.g. 1, 3, 4, 6, 8. Notice that the placeholders have been put into the same sequence as the question/answer pairs that they were copied from.

Now that the activity has more than one page, you can navigate between pages by using the buttons on the navigation toolbar, by entering a page number into the text area on the navigation toolbar or by pressing the **Page Up** and **Page Down** keys on the keyboard. You can also use the Page Up and Page Down buttons to move between pages in the player. You can use the player to test the page you are currently working on by pressing the **Go** button or by pressing  $Ctrl + J$ . To test the whole activity, you will need to return to the first page of the activity *before* pressing the Go button or  $Ctrl + J$ .

Go back to the first page of the activity and then test it in the player. You will see that upon completing a page, the program pauses for a short time and then moves onto the next page.

In this section you have learned how to:

- make an activity where questions must be answered in order
- make multiple pages with the same question type
- use 'Randomise answers'

#### 3. Making a "sorting" activity.

There are a variety of ways of making sorting or grouping activities with 'By Choice', and this section will deal with a simple example. The activity will be to sort eight things, 3 items of clothing and 5 items of food.

Using the techniques you'll remember from 'In Print', prepare the activity as seen in the screenshot below.

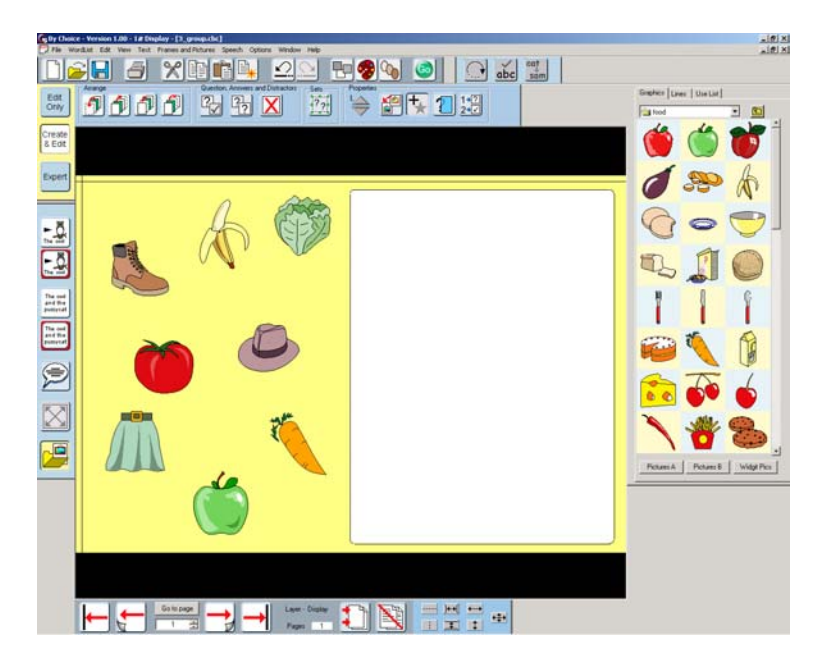

Select the 'print area' and then lock it in position by selecting it and then choosing 'Locking->lock position' from the 'Frames and Pictures' menu. This will make it easier to move objects around on top of the 'print area'. Next, select all 8 items and press the 'Make answer' button on the activity toolbar. Arrange the answers so that the page appears as below, and then add the two symbol labels. To find the images for the symbol labels, you can use the "Use list" tab on the graphic panel to find the symbols for "food" and "clothes".

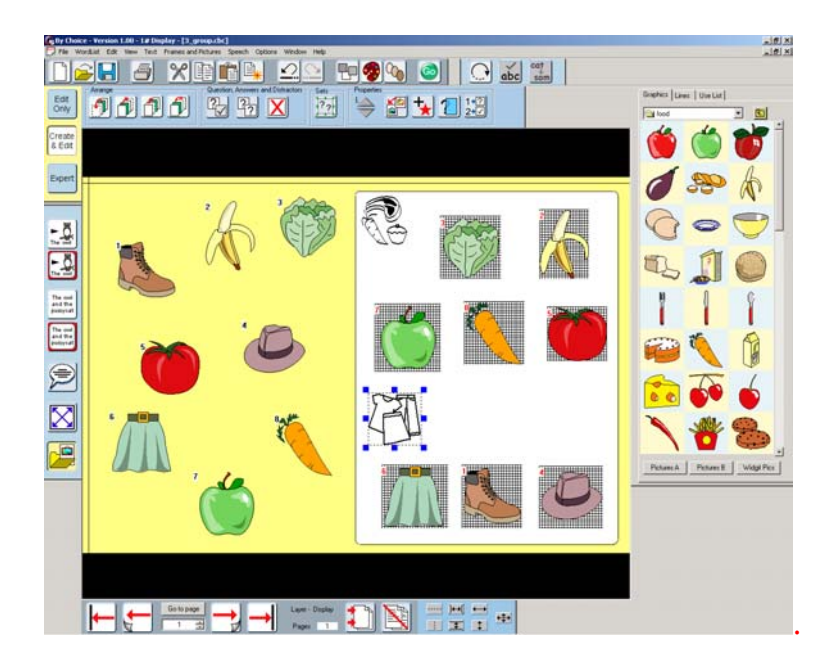

Now select all the items of food and click the **Make into a set** button. Similarly, select the items of clothing and put those into a set.

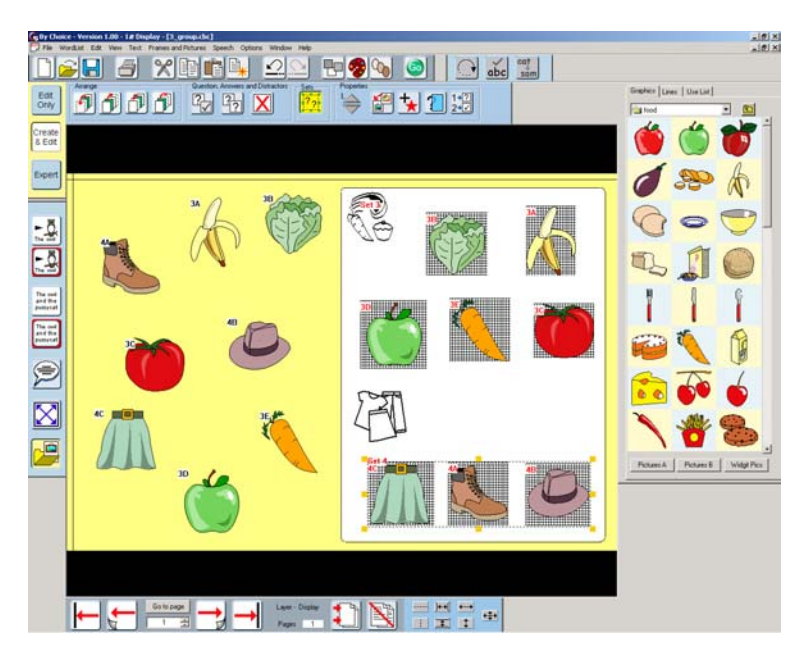

To see what happens, test the activity. Experiment by clicking on different objects. You will see that it does not matter which item you select first, but once you have selected the first item then you must complete that group, otherwise your selection is marked wrong. A set must be completed before the user will be allowed to start another set, but any order of sets is acceptable.

For some activities, it may be better to insist that one particular set is completed before any other. To do this, go to the Edit menu, select Order of sets->Define **order**. You will see that a number appears underneath each of the sets. Click with the right mouse button on the sets in the order that you want them to be completed. You will see that the numbers change to reflect the order that you have selected them in. Do this now, and define the order of sets so that the food set must be answered before the clothes set. Save your work and test it in the player.

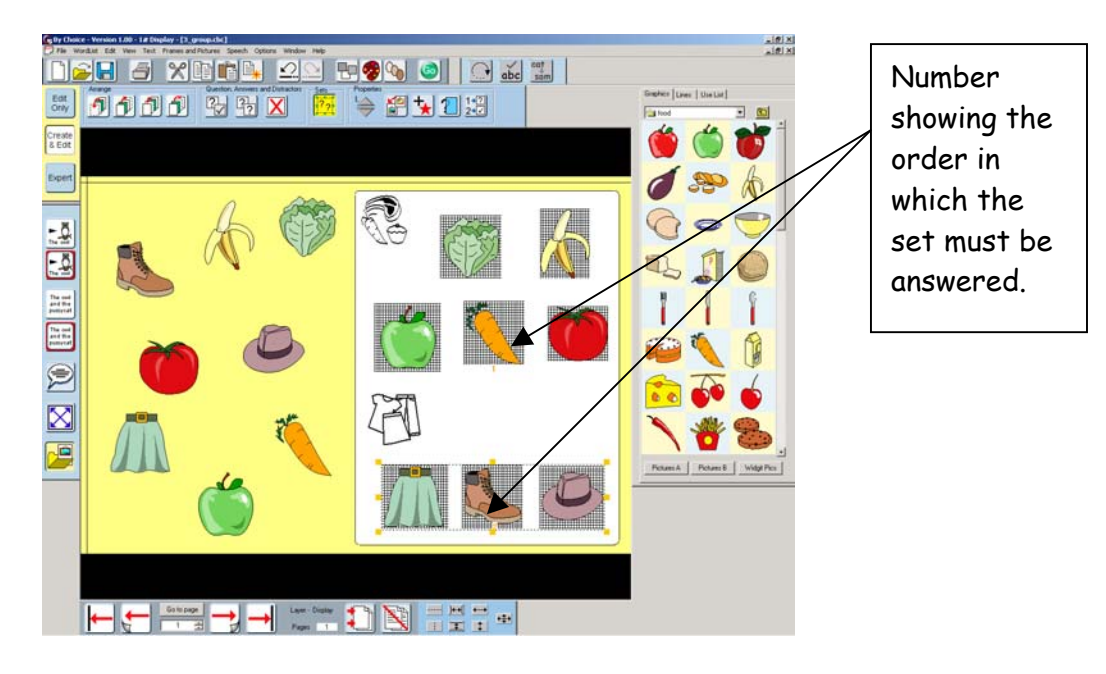

Now there is a fixed order that the questions need to be answered in, it would be good to give some instructions to the user. Use what you have learned in Section 1 to add speech to the "Food" symbol when it is first displayed, for example, "First find the food".

When the user has found all of the food items, the activity should ask them to find all of the clothes. To do this, select the set of food items and press the **Actions** button. Add something like "Now find the clothes" to the Speech to say section and make sure that Correctly answered is selected in the Do this when the object is section. Click Add to action list.

You may want to modify the activity further by adding distractors or creating more pages. You could also choose to vary the move/copy setting to change what happens when each item is selected.

In this section you have learned how to:

- make simple sorting activities
- define the order for answering sets

Here is a suggestion for making an activity that combines sorting and sequencing, using some of the skills that you have learned.

Using five dice and five numbers, sort the dice from the numbers but insist that they be selected in order within a set and that the dice be selected first.

- 1. Add 5 dice and numbers
- 2. Make answers and position into 2 separate groups
- 3. Make answers into 2 sets
- 4. Set order with in each set
- *5.* Set the order of the sets so that dice are first.

#### 4. Some additional tips and things to practice.

#### *Idea 1 – Selecting text objects.*

So far we have used graphics as the selectable items. You can, however, use any object. Here is an activity to match text and image and the student must click on text objects to answer. Randomise should be on so that the text does not generally appear in the correct order.

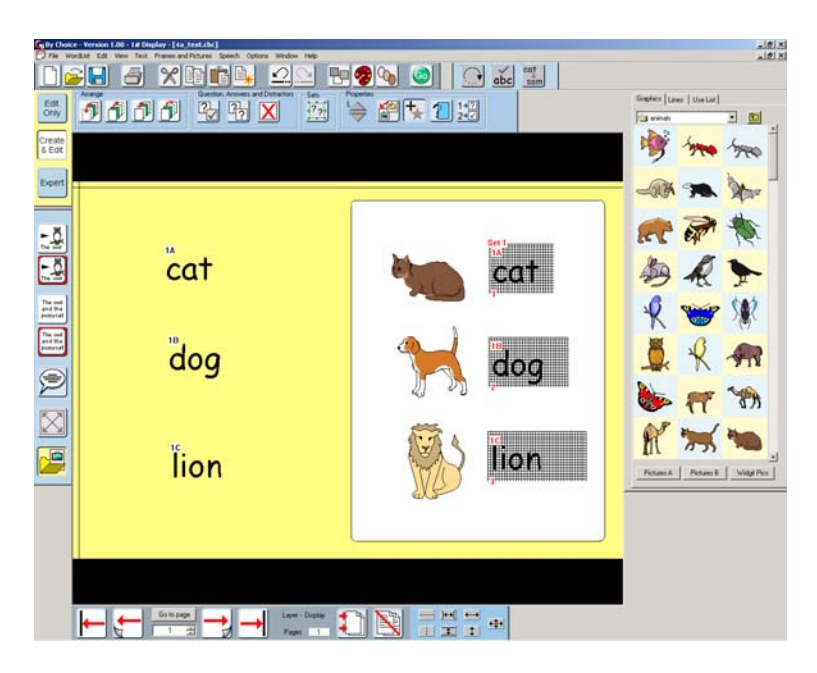

In this activity the answers are in a set and must be answered in the order shown. An instruction needs to be given to tell the student to find the words for cat, dog and lion.

#### *Idea 2 – Framed objects.*

For some activities, it is important that you know exactly how much space the graphics will occupy, especially if the position of the graphics on the page is going to be randomised when the activity is used. To do this quickly, you can create symbol writing frames and use them as "placeholders" for the images. Users of 'In Print' should note that this works a little differently than the method they may be used to in that an **Overwrite araphic** button has been introduced to make editing of activities much easier in other activities.

First of all, create your "placeholder" using a symbol writing frame.

Copy and paste the place holder for each item that you want. Then press the Overwrite graphic button on the activity toolbar.

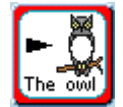

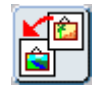

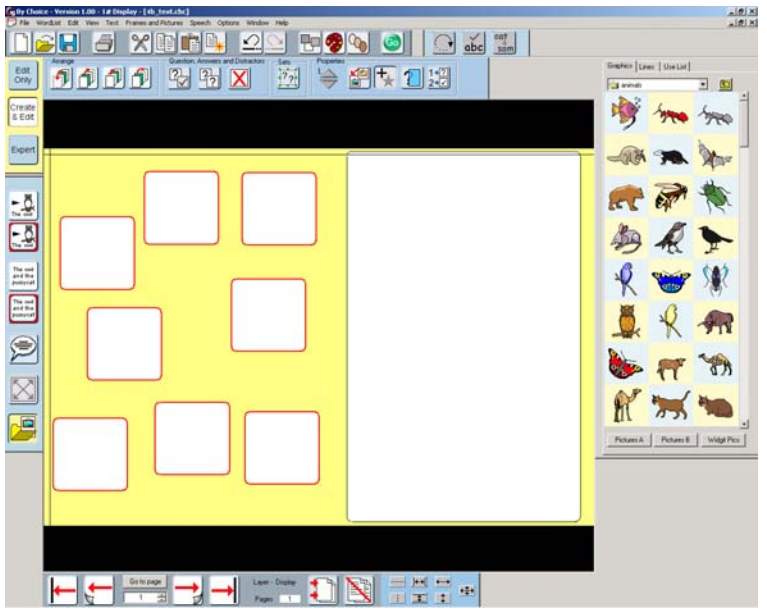

Select the image that you want to use from the graphics browser by clicking on it, then click in the "placeholder" that you want it to occupy. The graphic will automatically expand within the limits of the "placeholder". Repeat this until you have filled all of the "placeholders" then click the Overwrite graphics button again to turn Overwrite graphics off.

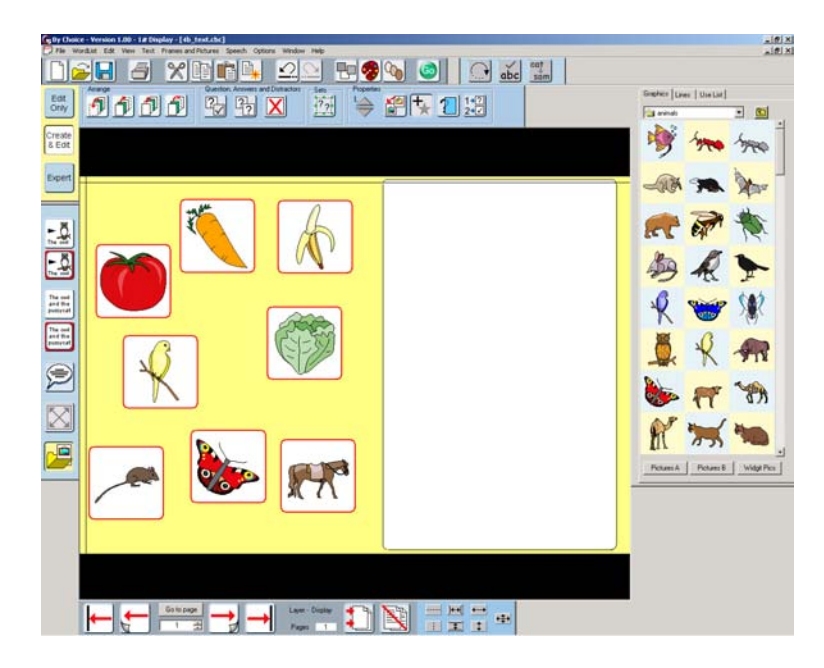

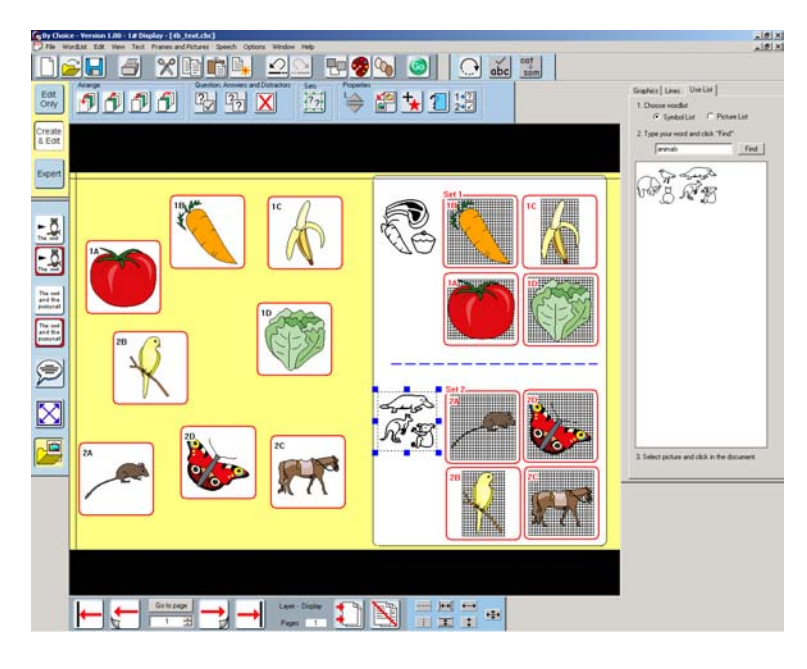

You can then complete the activity as before to appear as:

#### *Idea 3 – Matching activities.*

Matching activities such as matching objects with their names, or matching pairs of related objects can make very good activities. This example explains how you can create a matching activity, in this case, matching dinosaurs to their names.

Prepare the work area as shown in the screenshot. You can find the dinosaur graphics in the 'animals' folder within 'Widgit Pics', and their names by right clicking on their image in the graphics browser. For this example, we do not want the questions and answers to appear in random locations; so select **Randomise** questions from the Edit menu (making it unchecked).

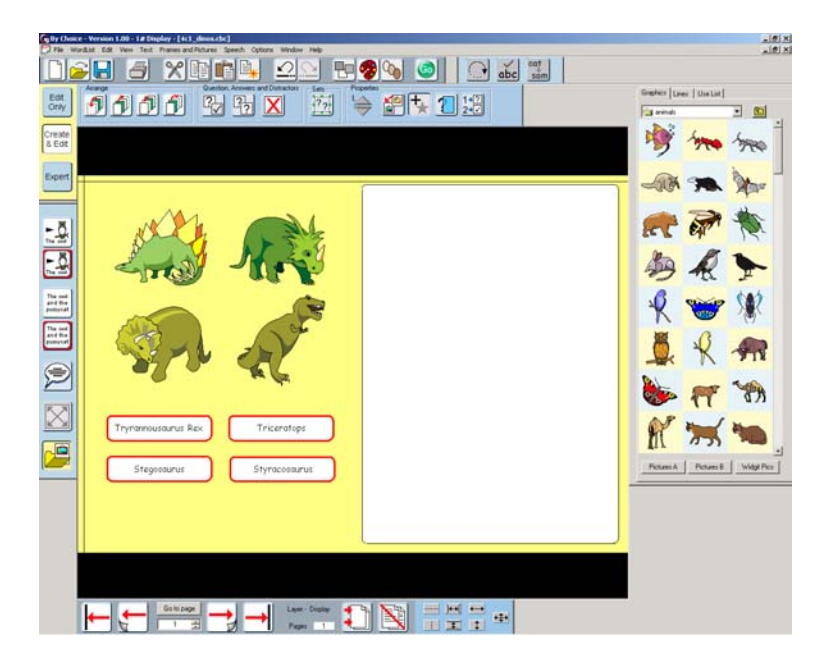

Select everything and click on the Make question and answer button. Move the answers over onto the 'print area' as shown (It's a good idea to lock the position of the 'print area' as soon as you're happy with it).

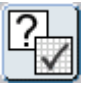

Highlight the first pair of answers (the picture of the dinosaur and its name) and click the Make into a set button. Do the same for each pair of answers.

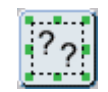

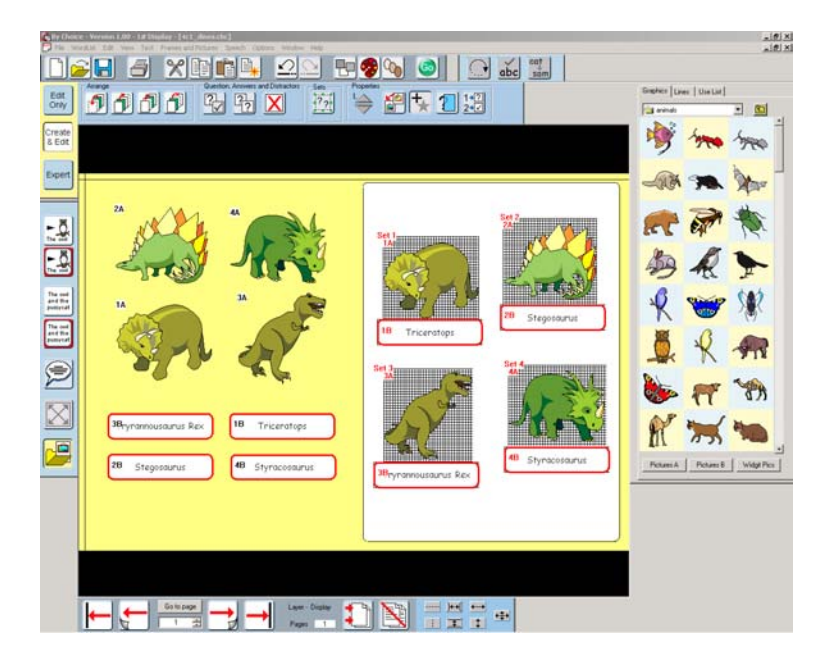

You could create this activity on a background scene. Position the background so that it just fits inside the 'print area', then move it backwards using the Send to back button on the activity toolbar. Here, their positions have also been rearranged.

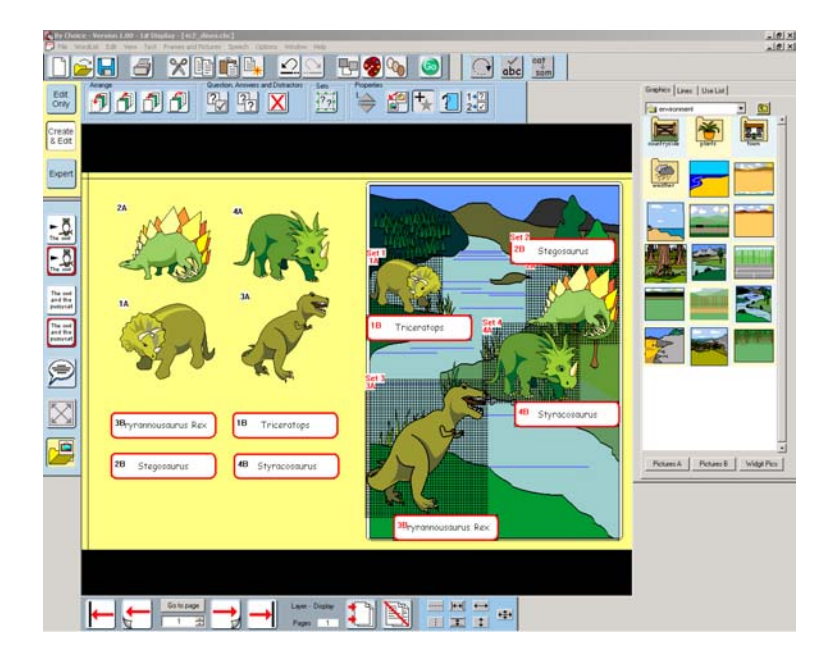

If you print this activity, choosing only the "print" area, you will see that the background and the dinosaurs with their labels roughly fill an A4 sheet of paper.

In this section you have learned how to:

• use any sort of object in the activity

- use fixed text objects as placeholders for graphics to keep the layout neat when using 'Randomise questions'
- set an activity which matches pairs of "ideas" rather than exact match of objects
- use backgrounds to make interesting scenes for the answers, and that these can be printed if kept within the 'print area' – otherwise you must print the whole screen.

#### 5. Making two-click questions.

Earlier (section 3) we saw one way of creating activities to put objects into groups. This relied on choosing all of the items belonging to one group followed by all of the items belonging to another group. A less restrictive way of doing this would be to ask the student to select an object and then indicate which group it belongs to. This requires two mouse (or switch) selections to give an answer.

The activity we're going to create during this tutorial is about distinguishing between light and heavy objects. Prepare the work area as shown in the following screenshot. Place the objects along the bottom of the screen, then select them all and make them into question/answer pairs. Then move the answers up into the 'print area', arranging the light objects into a group on the left and the heavy objects into a group on the right.

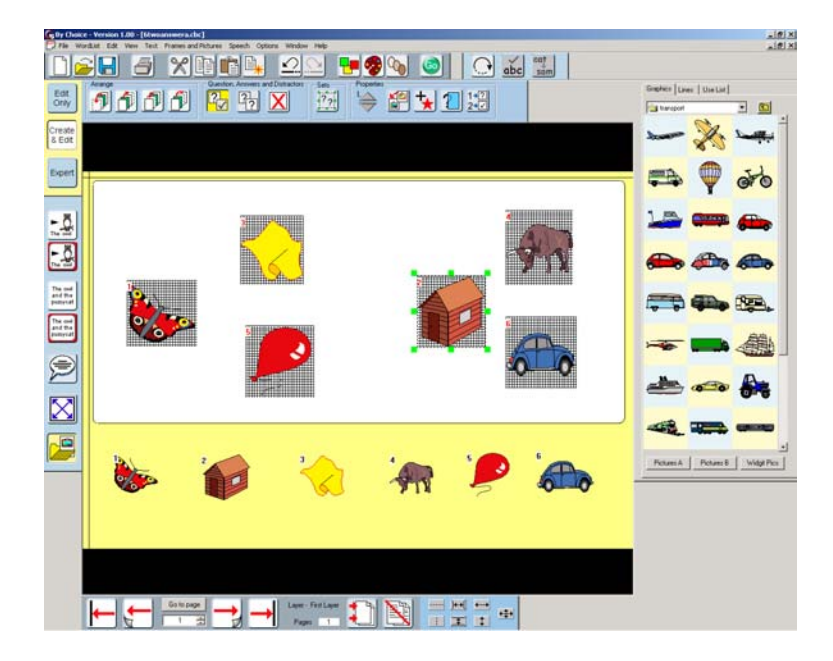

Select the three "light" answers on the left and make them a set by clicking the 'Make into a set' button on the activity toolbar. Do the same for the three "heavy" answers on the right. Save your work and test it in the player.

You will notice that once you have selected one of the items from the bottom of the screen, you can only select the remaining items from its set before being able to select items from the other set.

Return to the editor and press the Make into a "two-click" activity button on the activity toolbar. You do not need to have anything selected; pressing this button changes the page and everything on it, not just the currently selected object.

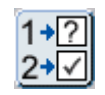

When you press the Make into a "two-click" activity button, a frame will appear around each of the sets. If you press the Go button now and take a quick look at the activity in the player, you will see that when you select an item, you can click inside the frame surrounding either set to try and add the item to that set. You can also click within the framed set to select it first, and then click on the item that you want to try and add to the set. Return to the editor.

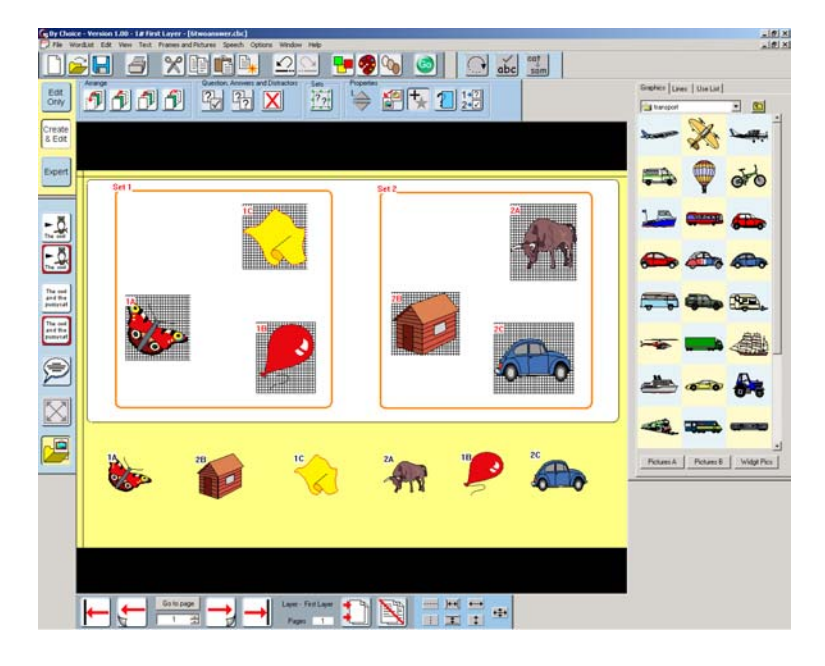

Now that the mechanics of the activity are working as required, we can add instructions for the activity and labels for the sets. Select the Use list tab on the graphics browser panel and type "light" in the box to search for the "light" symbol, then place the "light" symbol next to the "light" items in the frame on the left. Do the same for "heavy".

Let's add some instructions, to be spoken when the activity is begun. Select the "light" symbol by clicking on it once and bring up the 'Actions' dialog. Type something like "Click on an object, and then in the space where it goes" in the Speech to say section, making sure that First displayed is selected, then click the Add to action list button. Save your work and test it in the player.

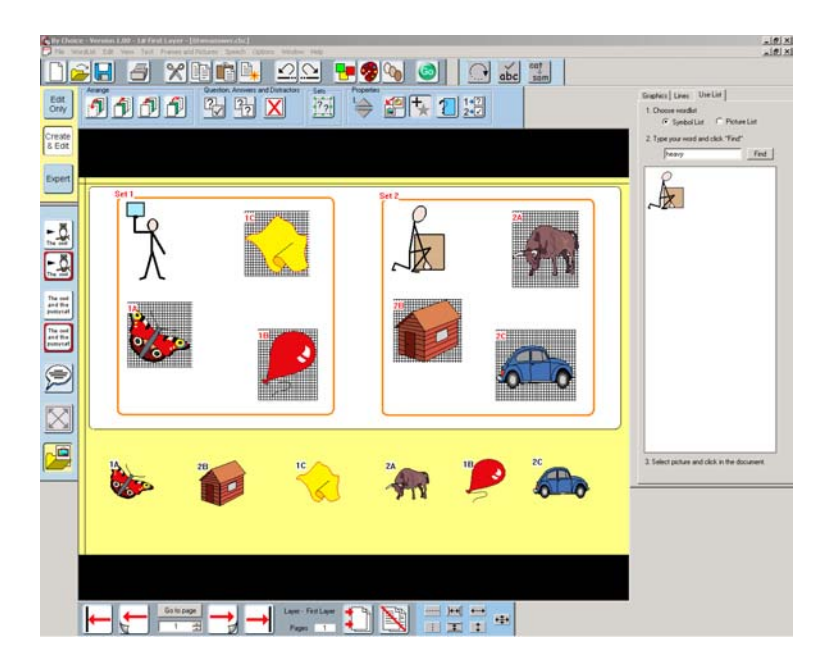

#### Using two click answer for shape matching.

One of the many features of 'By Choice' is its ability to generate a "silhouette" of an object. This means that you can easily create shape-matching activities using the two-click method. Students can first identify an object and then match its shape.

There are pictures of cars in the "transport" folder within "Widgit Pics" which we will be using for the purposes of this tutorial. The pictures of cars have very similar shapes, and this activity could be made quite difficult – so you could choose pictures with shapes that are more easily identifiable.

Prepare the work area as shown in the following screenshot. Arrange the cars, or whatever pictures you chose, on the left of the screen, moving the 'print area' over to the right. Select all of the pictures on the left and make them into question/answer pairs. Move all of the answers over to the 'print area'. Now press the Make into a "two-click" activity button on the activity toolbar. You do not need to have anything selected; pressing this button changes the page and everything on it, not just the currently selected object.

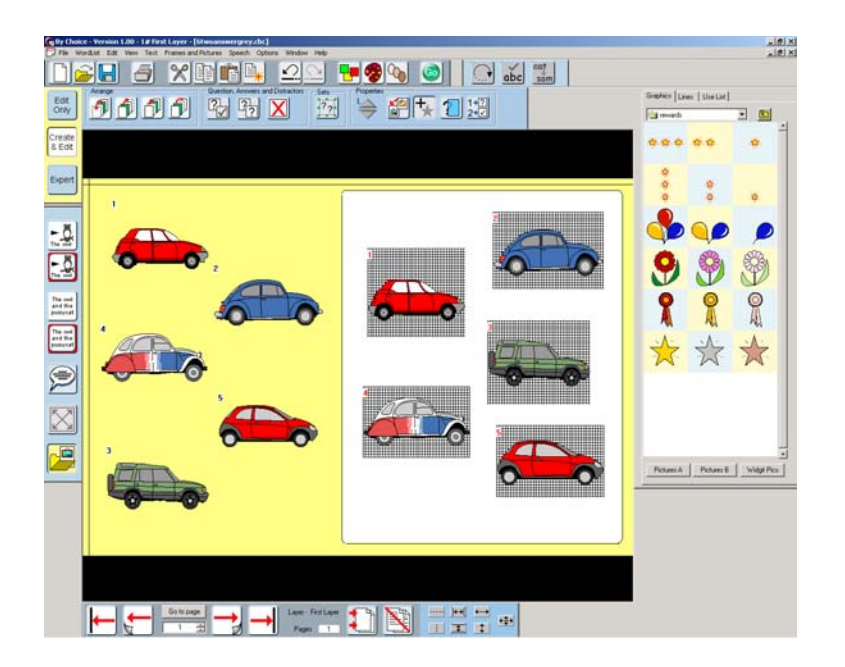

When you press the Make into a "two-click" activity button, all of the answers will become grey silhouettes of the questions. Save your work and test it in the player. Click on the picture, or its silhouette and then on the correct picture or silhouette

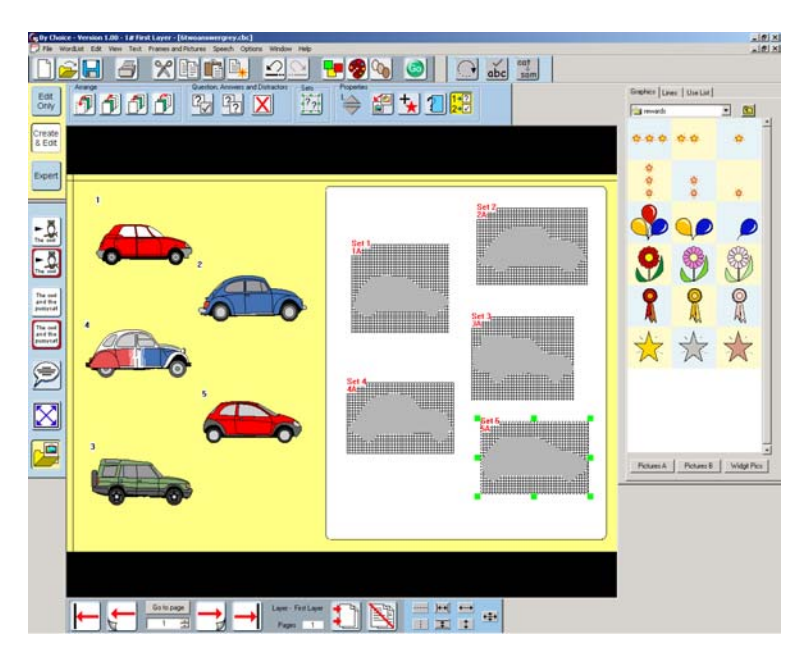

#### Adding feedback to activities with no fixed final frame.

Return to the editor. In this activity there is not one frame or group that the student must answer last, so it is not possible to add any reward feedback to any of the objects so far used. You could add the initial instructions to the "print area" object to be delivered when it is first displayed, but there is no corresponding end object.

We can, however, and provide suitable feedback for the student by the use of "reward" graphics. In the graphics browser select the Widgit Pictures button. In the browser window you will see a "rewards" folder. There are three forms of each graphic which are chosen according to the number of errors a student makes. For

example you will see adjacent graphics with one, two and three starts. The three stars is delivered for no mistakes and two or one (or no graphic at all ) are delivered according to the proportions of wrong selections.

Choose one of these ( it does not matter which of each set of three you choose ) and place it onto your activity. Not only can you use this object to indicate to the student the level of achievement, but you can also add speech, sound and animations to this object when it is first displayed. This therefore acts as a carrier for any feedback or rewards that you want to deliver when all the questions have been answered.

Click in the reward graphic and then use the "Add actions" button to produce the usual dialog box. In the example we added speech to say "Well done! You have found all the cars", then a sound of a car driving off.

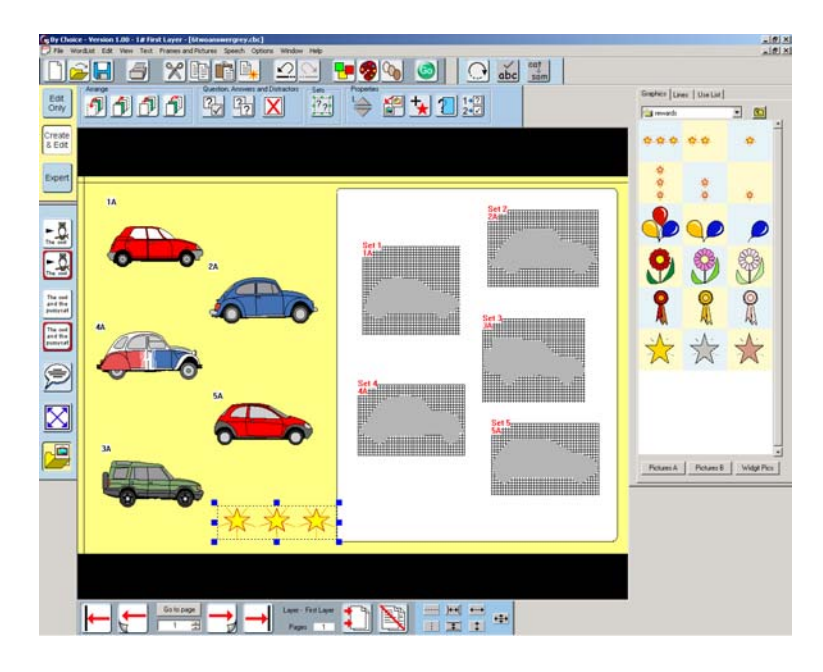

In this section you have learned:

- how to make sorting activities using the idea of selecting an obect and then where it goes (two click)
- how to use two click activities for matching
- how to make answers "grey" to match with silhouettes
- how to add reward graphics where the graphic presented varies according to how well the student has done
- how to add rewards at the end of an activity where there is no clear last answer – by making use of the reward graphics as carriers for the actions.

#### 6. Activities with unmarked answers.

You may want to set up an activity where the learner can simply express preferences and there are no right or wrong answers. For example, selecting food from a menu. This section shows a simple example of using this feature. Prepare the work area as shown in the screenshot.

Select all of the food items and then press the Make an open-ended question button.

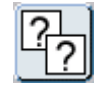

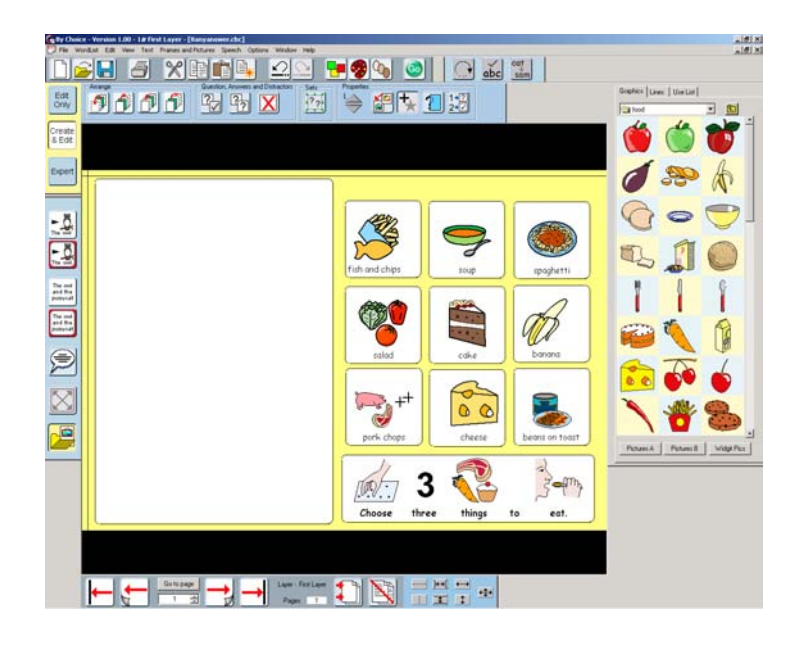

A dialog box will appear, asking how many answers you wish to allow for. Type "3" in the box, or use the arrows to increase/decrease the amount until it says "3", as we want the students to only select three items from the menu. Click OK to close the dialog box and arrange the three answers as shown below. Use the right mouse to move the three answers as shown below. (NB when moving and sizing writing frames in a set, the right mouse button must be used )

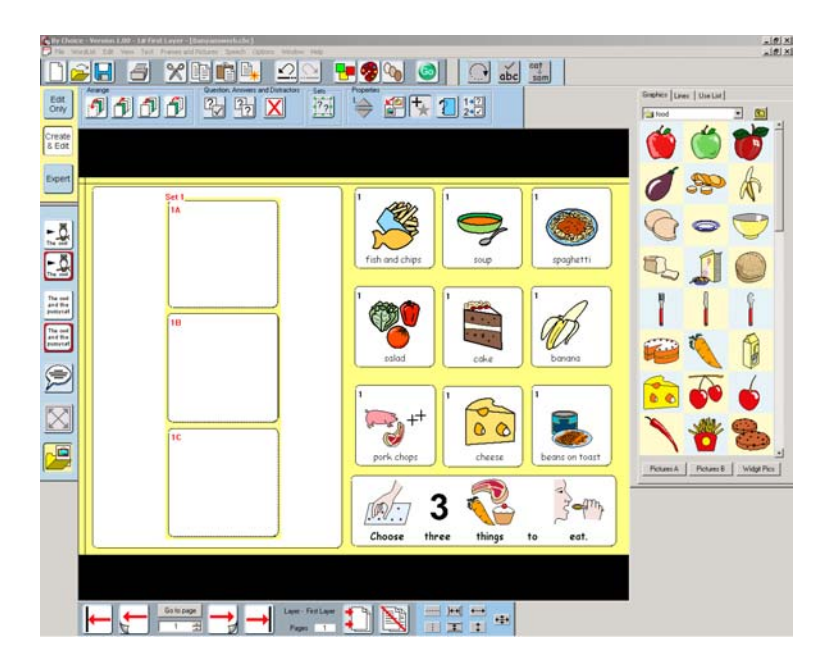

Go to run made and test the activity. Note that the maximum possible number of selections is limited to the number of total options offered.

If you wanted to add feedback to individual answer spaces, then you can do this by selecting the appropriate answer area before selecting the **Actions** button. You can also provide feedback when the whole set is complete by selecting the set that contains the answers – click between answers to select this.

In this section you have learned:

- how to make a simple activity with unmarked answers
- that you can add actions to the individual answer areas, or the whole set of answers.

#### 7. Cover

To help develop short term memory you can create activities that show the possible selections and then cover them up so that their locations need to be remembered. If wrong selections are made the objects are recovered after showing the incorrect selection for a short time.

Make a screen as shown below. The two green apples are made into distractors, and the red apple is made as the answer with the answer moved into the position shown.

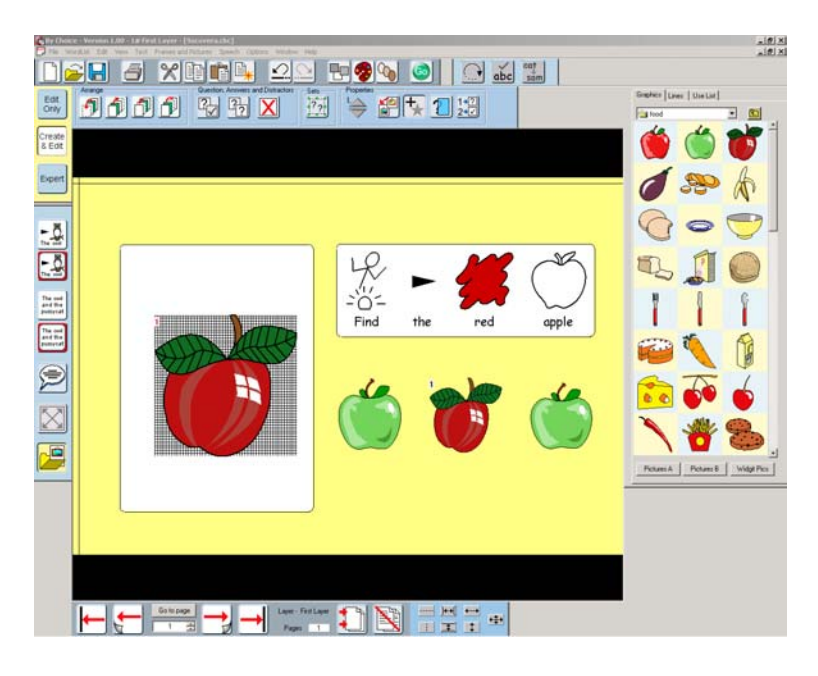

Then click on the **Cover** icon from the activity toolbar.

A dialog box will appear from which you can choose which cover graphic to use. Here we chose the orange balloon. This dialog box also allows you to choose the time before which the questions on the screen are covered. The screen will change as below.

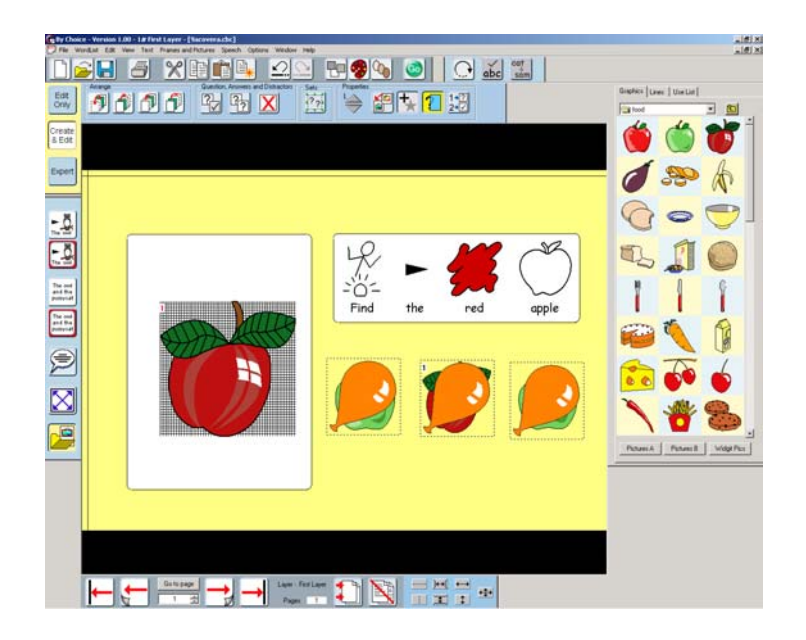

Make sure that Randomise is switched on – as otherwise activities of this sort are possibly too easy. Go to run mode and try the activity. Notice that selections are not allowed until the images are covered. Try making a wrong selection to see what happens.

It is important to switch cover off if you wish to re-arrange the screen. You can then switch it back on when the changes have been made. To switch cover off simply select one of the cover graphics and click again on the **Cover** icon.

You can obvious make cover activities more complex than this very simple one. The classic example is "pelmanism" and the following sections will show you how to make two examples of this game.

#### Pelmanism – moving pairs

Make a screen as shown below. All the animals are selected, made into answers and moved as shown.

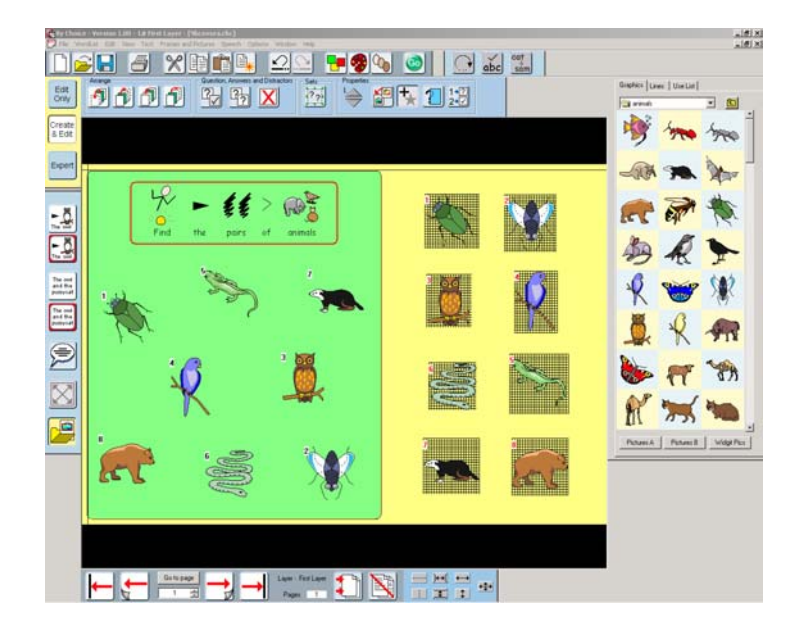

Select the two insects at the top of the yellow area and then click on the 'Make into a set' icon. Repeat this with each of the pairs of animals. The screen will then appear as shown below.

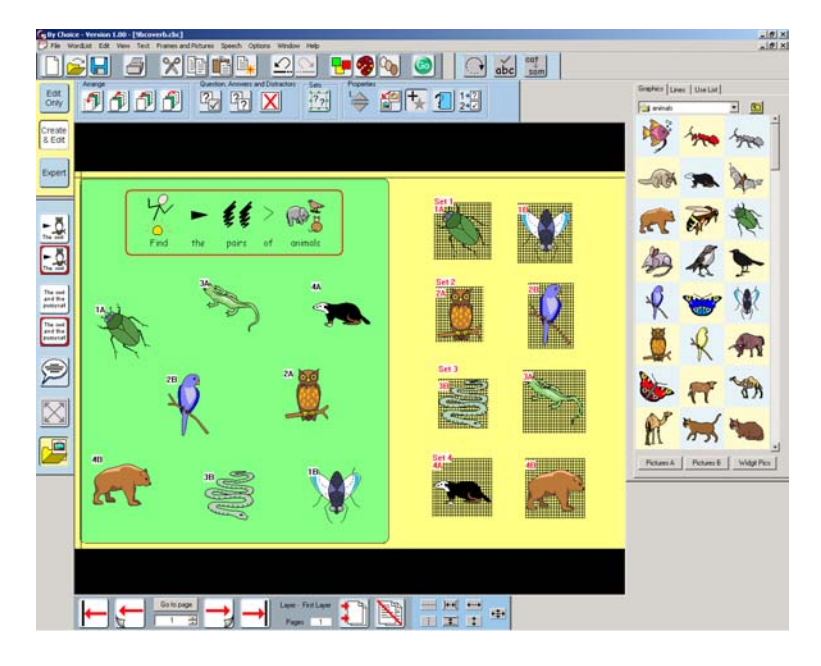

You could use this activity perfectly well as it is as a task to put animals into pairs of the same general type. Go to run mode and test it.

Return to edit mode. Use the Cover icon to switch on cover, this time we used the "squares" icon so the activity appears as below. Go to run mode and try again.

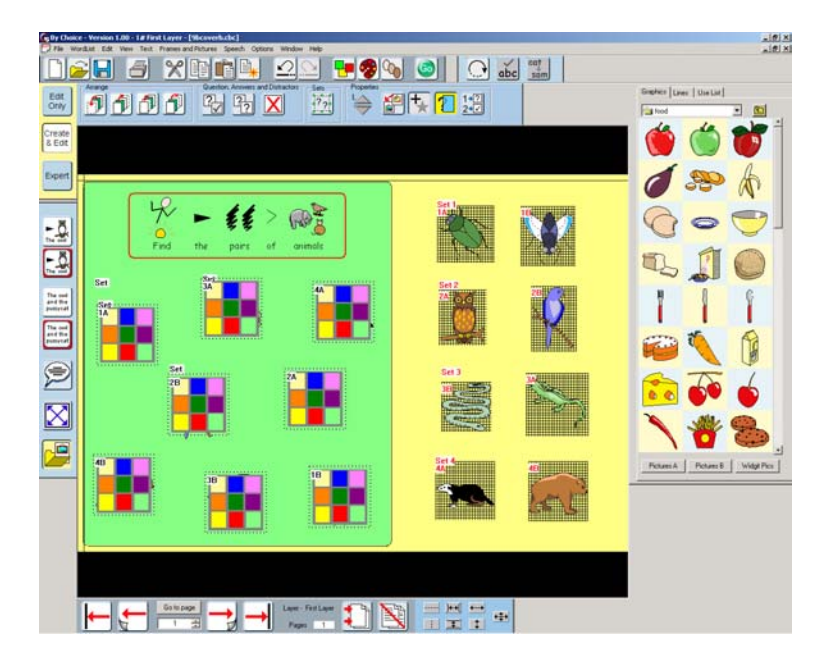

It is now much more difficult!

#### 8. Extra note on Auditory Scanning

It is possible to give speech feedback when any object is scanned during switch access. This feedback is heard when the scanning cursor falls on the object. It can also be heard by mouse users if they click with the right mouse button. Such feedback may be useful for a variety of reasons including help where there is visual impairment.

To attach such speech first select the object. Then click on the **Actions** button. In the Speech to say area select the Help button and type in the text you wish to use as feedback.

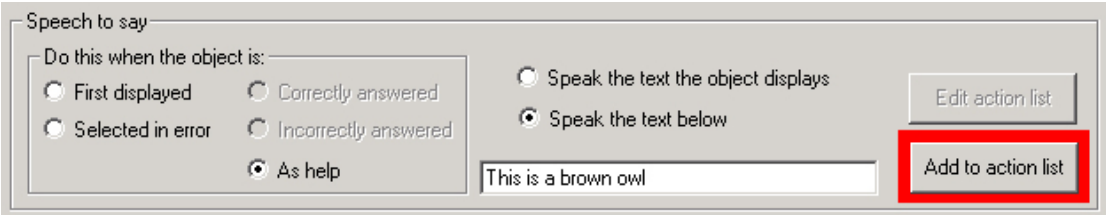

Then select **Add to action list**. This instruction will be picked out of the list when the program needs to provide the auditory feedback.

Auditory scanning can be switched on for a particular user by saving a switch configuration file with the same name as that used to log-on. This is described in the printed documentation B4 – section 2. Auditory Scanning can also be switched on and off using the **Configure** menu and selecting **Auditory scan.** 

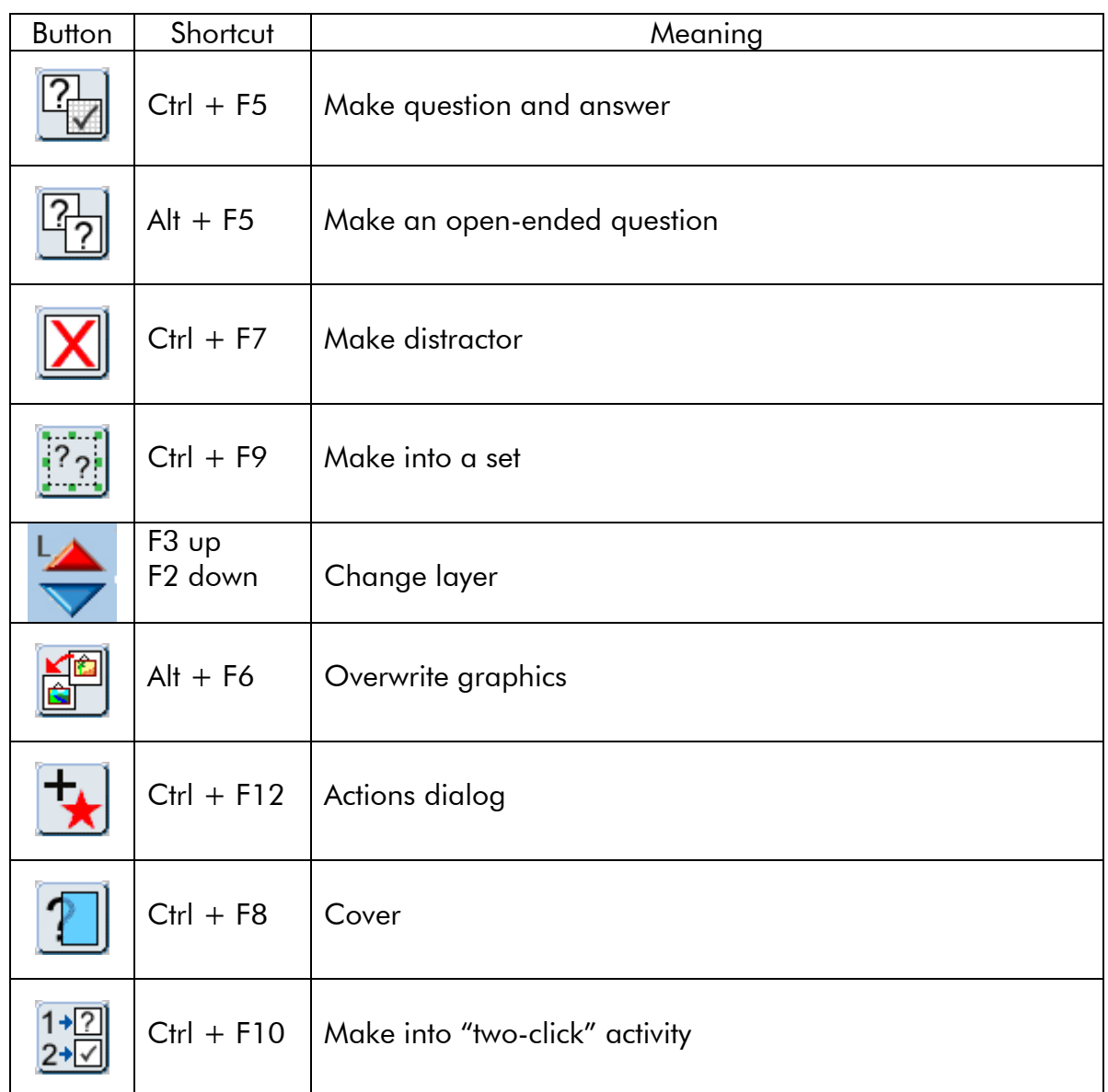

### 9. Buttons and Shortcuts for By Choice

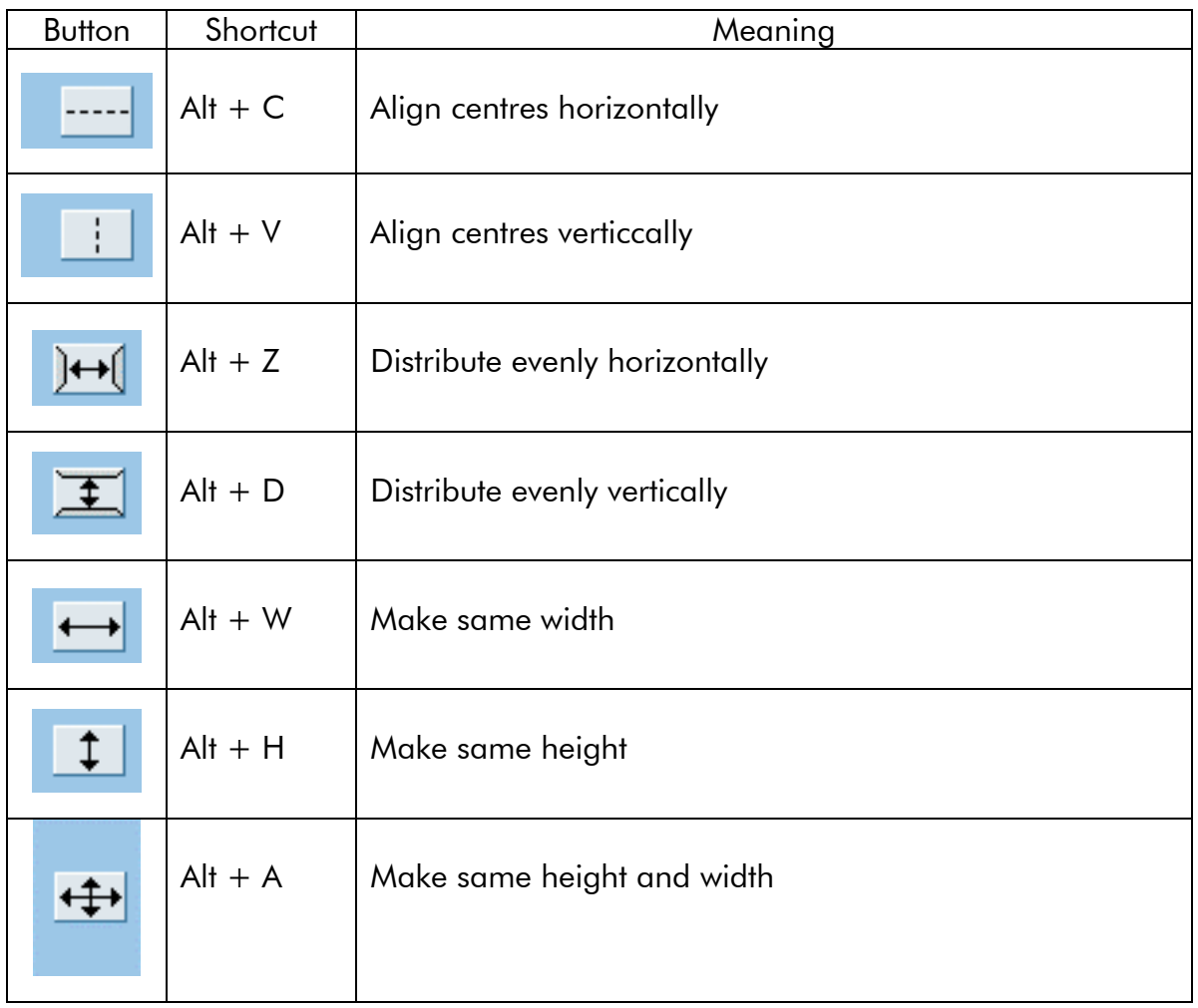